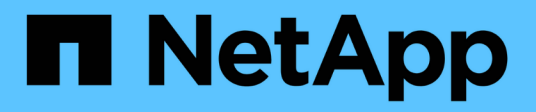

# **Migrar switches**

Cluster and storage switches

NetApp April 25, 2024

This PDF was generated from https://docs.netapp.com/es-es/ontap-systems-switches/switch-cisco-9336c-fx2-shared/migrate-from-switchless-cluster-dat-storage.html on April 25, 2024. Always check docs.netapp.com for the latest.

# **Tabla de contenidos**

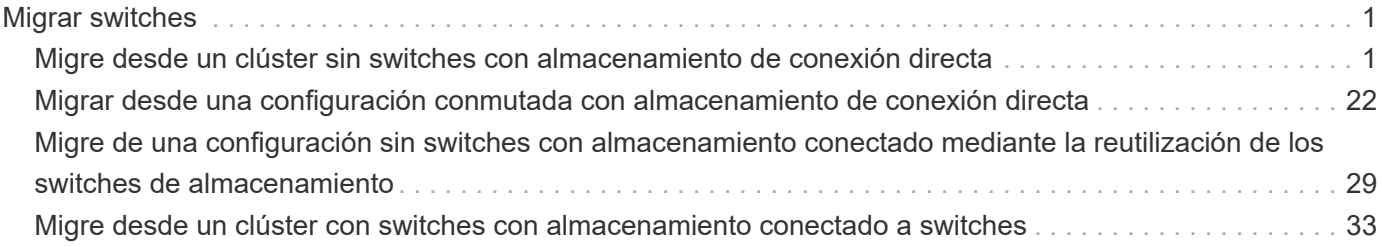

# <span id="page-2-0"></span>**Migrar switches**

## <span id="page-2-1"></span>**Migre desde un clúster sin switches con almacenamiento de conexión directa**

Puede migrar desde un clúster sin switches con almacenamiento de conexión directa añadiendo dos nuevos switches compartidos.

El procedimiento que utilice dependerá de si tiene dos puertos de red de clúster dedicados en cada controladora o un único puerto de clúster de cada controladora. El proceso documentado funciona para todos los nodos utilizando puertos ópticos o Twinax, pero no es compatible con este switch si los nodos utilizan puertos RJ45 DE 10 GB BASE-T integrados para los puertos de red del clúster.

La mayoría de los sistemas requieren dos puertos de red de clúster dedicados en cada controladora. Consulte ["Switches Ethernet de Cisco"](https://mysupport.netapp.com/site/info/cisco-ethernet-switch) si quiere más información.

Si ya tiene un entorno de clúster sin switches de dos nodos, puede migrar a un entorno de clústeres con switches de dos nodos mediante switches Cisco Nexus 9336C-FX2 para permitirle escalar más allá de dos nodos del clúster.

### **Revise los requisitos**

Asegúrese de que:

- Para la configuración de dos nodos sin switch:
	- La configuración sin switch de dos nodos está correctamente configurada y funciona.
	- Los nodos ejecutan ONTAP 9.8 y versiones posteriores.
	- Todos los puertos del clúster están en el estado **up**.
	- Todas las interfaces lógicas de cluster (LIF) están en el estado **up** y en sus puertos **home**.
- Para la configuración de switches Cisco Nexus 9336C-FX2:
	- Ambos switches tienen conectividad de red de gestión.
	- Hay acceso de la consola a los switches de clúster.
	- Las conexiones de switch nodo a nodo y de switch a switch Nexus 9336C-FX2 utilizan cables Twinax o de fibra.
	- La solución de NetApp ["Hardware Universe"](https://hwu.netapp.com) contiene más información sobre el cableado.
	- Los cables de enlace entre switches (ISL) están conectados a los puertos 1/35 y 1/36 en los dos switches 9336C-FX2.
- Se ha completado la personalización inicial de los switches 9336C-FX2. Para que:
	- Los switches 9336C-FX2 ejecutan la versión más reciente del software
	- Los archivos de configuración de referencia (RCF) se han aplicado a los conmutadores
	- Cualquier personalización del sitio, como SMTP, SNMP y SSH, se configura en los nuevos switches.

### **Migrar los switches**

#### **Acerca de los ejemplos**

Los ejemplos de este procedimiento utilizan la siguiente nomenclatura de nodo y conmutador de cluster:

- Los nombres de los conmutadores 9336C-FX2 son *cs1* y *cs2*.
- Los nombres de las SVM del clúster son *1* y *2*.
- Los nombres de las LIF son *1\_clus1* y *1\_clus2* en el nodo 1, y *2\_clus1* y *2\_clus2* en el nodo 2, respectivamente.
- El símbolo del sistema cluster1:\*> indica el nombre del clúster.
- Los puertos de clúster que se utilizan en este procedimiento son *e3a* y *e3b*, como se indica en la controladora AFF A400. La ["Hardware Universe"](https://hwu.netapp.com) contiene la información más reciente acerca de los puertos del clúster reales para las plataformas.

#### **Paso 1: Migrar desde un clúster sin switch con conexión directa**

1. Si se habilita AutoSupport en este clúster, elimine la creación automática de casos invocando un mensaje de AutoSupport: system node autosupport invoke -node \* -type all -message MAINT=xh.

donde x es la duración de la ventana de mantenimiento en horas.

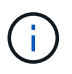

El mensaje de AutoSupport notifica al soporte técnico de esta tarea de mantenimiento para que la creación automática de casos se suprima durante la ventana de mantenimiento.

1. cambie el nivel de privilegio a avanzado, introduciendo y cuando se le solicite continuar:

set -privilege advanced

Aparece el mensaje avanzado (\*>).

2. Deshabilite todos los puertos orientados a nodos (no los puertos ISL) en los nuevos switches del clúster cs1 y cs2. No debe deshabilitar los puertos ISL.

#### **Muestra el ejemplo**

En el siguiente ejemplo se muestra que los puertos 1 a 34 que están orientados al nodo están deshabilitados en el switch cs1:

```
cs1# config
Enter configuration commands, one per line. End with CNTL/Z.
cs1(config)# interface e1/1-34
cs1(config-if-range)# shutdown
```
3. Compruebe que el ISL y los puertos físicos del ISL entre los dos switches 9336C-FX2 cs1 y cs2 estén activos en los puertos 1/35 y 1/36:

show port-channel summary

El siguiente ejemplo muestra que los puertos ISL están activos en el switch cs1:

```
cs1# show port-channel summary
Flags: D - Down P - Up in port-channel (members)
         I - Individual H - Hot-standby (LACP only)
       s - Suspended   r - Module-removed
         b - BFD Session Wait
       S - Switched R - Routed
         U - Up (port-channel)
         p - Up in delay-lacp mode (member)
         M - Not in use. Min-links not met
--------------------------------------------------------------------
------------
Group Port- Type Protocol Member Ports
       Channel
--------------------------------------------------------------------
------------
1 Po1(SU) Eth LACP Eth1/35(P) Eth1/36(P)
```
El siguiente ejemplo muestra que los puertos ISL están activos en el switch cs2:

```
  cs2# show port-channel summary
       Flags: D - Down P - Up in port-channel (members)
         I - Individual H - Hot-standby (LACP only)
       s - Suspended r - Module-removed
         b - BFD Session Wait
       S - Switched R - Routed
         U - Up (port-channel)
         p - Up in delay-lacp mode (member)
         M - Not in use. Min-links not met
  --------------------------------------------------------------------
------------
Group Port- Type Protocol Member Ports
       Channel
  --------------------------------------------------------------------
------------
1 Po1(SU) Eth LACP Eth1/35(P) Eth1/36(P)
```
4. Mostrar la lista de dispositivos vecinos:

show cdp neighbors

Este comando proporciona información sobre los dispositivos conectados al sistema.

#### **Muestra el ejemplo**

En el siguiente ejemplo se enumeran los dispositivos vecinos del conmutador cs1:

```
cs1# show cdp neighbors
Capability Codes: R - Router, T - Trans-Bridge, B - Source-Route-
Bridge
                 S - Switch, H - Host, I - IGMP, r - Repeater,
                 V - VoIP-Phone, D - Remotely-Managed-Device,
                 s - Supports-STP-Dispute
Device-ID Local Intrfce Hldtme Capability Platform
Port ID
cs2 Eth1/35 175 R S I s N9K-C9336C
Eth1/35
cs2 Eth1/36 175 R S I s N9K-C9336C
Eth1/36
Total entries displayed: 2
```
En el siguiente ejemplo se enumeran los dispositivos vecinos en el conmutador cs2:

```
cs2# show cdp neighbors
Capability Codes: R - Router, T - Trans-Bridge, B - Source-Route-
Bridge
                 S - Switch, H - Host, I - IGMP, r - Repeater,
                 V - VoIP-Phone, D - Remotely-Managed-Device,
                 s - Supports-STP-Dispute
Device-ID Local Intrfce Hldtme Capability Platform
Port ID
cs1 Eth1/35 177 R S I s N9K-C9336C
Eth1/35
cs1 ) Eth1/36 177 R S I s N9K-C9336C
Eth1/36
Total entries displayed: 2
```
5. Compruebe que todos los puertos del clúster estén activos:

network port show - ipspace Cluster

Cada puerto debe aparecer en enlace y en buen estado para Estado de salud.

```
cluster1::*> network port show -ipspace Cluster
Node: node1
                                            Speed(Mbps)
Health
Port IPspace Broadcast Domain Link MTU Admin/Oper
Status
--------- ------------ ---------------- ---- ---- ------------
---------
e3a Cluster Cluster up 9000 auto/100000
healthy
e3b Cluster Cluster up 9000 auto/100000
healthy
Node: node2
                                            Speed(Mbps)
Health
Port IPspace Broadcast Domain Link MTU Admin/Oper
Status
--------- ------------ ---------------- ---- ---- ------------
---------
e3a Cluster Cluster up 9000 auto/100000
healthy
e3b Cluster Cluster up 9000 auto/100000
healthy
4 entries were displayed.
```
6. Compruebe que todas las LIF del clúster estén en funcionamiento:

network interface show - vserver Cluster

Cada LIF de clúster debería mostrar el valor true para Is Home Y tener un administrador de estado/Oper de up/up.

```
cluster1::*> network interface show -vserver Cluster
            Logical Status Network Current
Current Is
Vserver Interface Admin/Oper Address/Mask Node
Port Home
----------- ---------- ---------- ------------------ -------------
------- -----
Cluster
         node1_clus1 up/up 169.254.209.69/16 node1
e3a true
           node1_clus2 up/up 169.254.49.125/16 node1
e3b true
           node2_clus1 up/up 169.254.47.194/16 node2
e3a true
            node2_clus2 up/up 169.254.19.183/16 node2
e3b true
4 entries were displayed.
```
7. Compruebe que la reversión automática está habilitada en todas las LIF del clúster:

network interface show - vserver Cluster -fields auto-revert

**Muestra el ejemplo**

```
cluster1::*> network interface show -vserver Cluster -fields auto-
revert
       Logical
Vserver Interface Auto-revert
 --------- ------------- ------------
Cluster
          node1_clus1 true
           node1_clus2 true
           node2_clus1 true
           node2_clus2 true
4 entries were displayed.
```
8. desconecte el cable del puerto del clúster e3a del nodo 1 y, a continuación, conecte e3a al puerto 1 del switch del clúster cs1, utilizando el cableado adecuado admitido por los switches 9336C-FX2.

La solución de NetApp ["Hardware Universe"](https://hwu.netapp.com) contiene más información sobre el cableado.

9. Desconecte el cable del puerto del clúster e3a en el nodo 2 y, a continuación, conecte e3a al puerto 2 del

switch del clúster cs1, utilizando el cableado adecuado compatible con los switches 9336C-FX2.

10. Habilite todos los puertos orientados al nodo en el switch de clúster cs1.

#### **Muestra el ejemplo**

El ejemplo siguiente muestra que los puertos 1/1 a 1/34 están habilitados en el conmutador cs1:

```
cs1# config
Enter configuration commands, one per line. End with CNTL/Z.
cs1(config)# interface e1/1-34
cs1(config-if-range)# no shutdown
```
11. Compruebe que todas las LIF de clúster están **up**, operativas y aparezcan como true para Is Home:

network interface show - vserver Cluster

#### **Muestra el ejemplo**

En el ejemplo siguiente se muestra que todas las LIF están **up** en los nodos 1 y 2 y eso es Is Home los resultados son **true**:

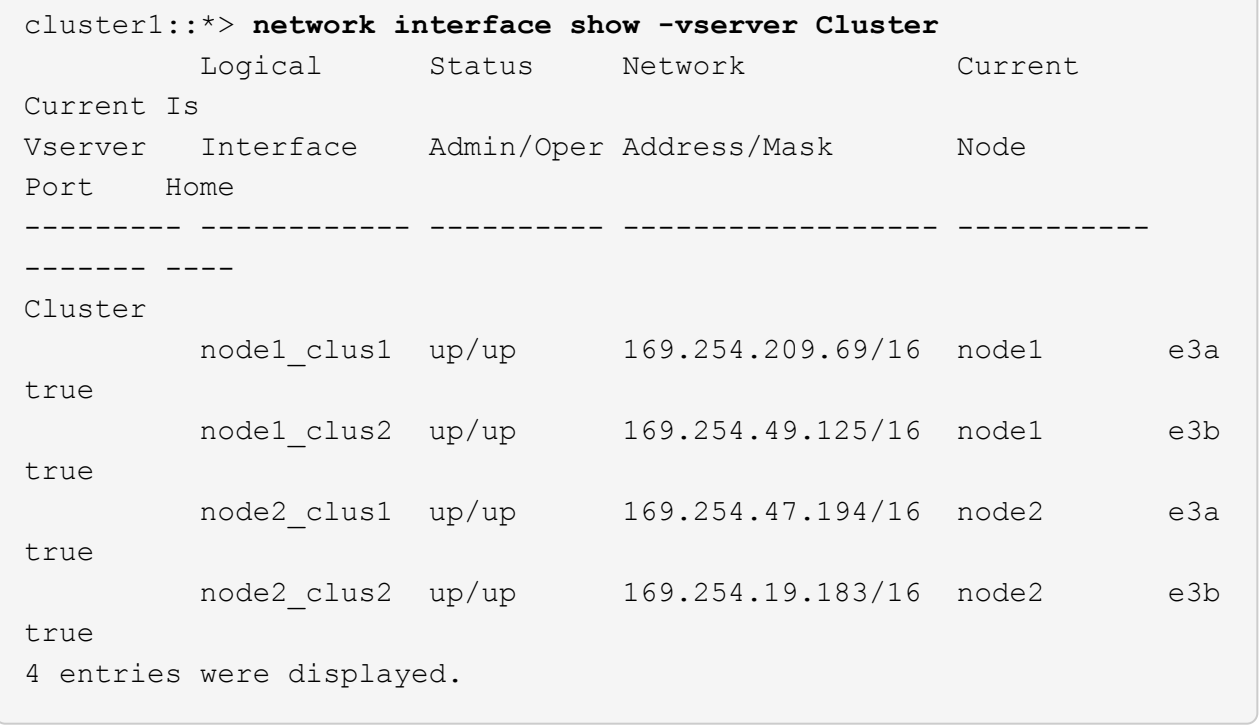

12. muestra información sobre el estado de los nodos del clúster:

cluster show

En el siguiente ejemplo se muestra información sobre el estado y la elegibilidad de los nodos en el clúster:

```
cluster1::*> cluster show
Node Health Eligibility Epsilon
-------------------- ------- ------------ ------------
node1 true true false
node2 true true false
2 entries were displayed.
```
- 13. desconecte el cable del puerto del clúster e3b en el nodo 1 y, a continuación, conecte e3b al puerto 1 del switch de clúster cs2 con el cableado adecuado compatible con los switches 9336C-FX2.
- 14. Desconecte el cable del puerto de clúster e3b en el nodo 2 y, a continuación, conecte e3b al puerto 2 del switch de clúster cs2 con el cableado adecuado compatible con los switches 9336C-FX2.
- 15. Habilite todos los puertos orientados al nodo en el switch de clúster cs2.

#### **Muestra el ejemplo**

El ejemplo siguiente muestra que los puertos 1/1 a 1/34 están habilitados en el conmutador cs2:

```
cs2# config
Enter configuration commands, one per line. End with CNTL/Z.
cs2(config)# interface e1/1-34
cs2(config-if-range)# no shutdown
```
16. Compruebe que todos los puertos del clúster estén activos:

network port show - ipspace Cluster

En el siguiente ejemplo, se muestra que todos los puertos del clúster están en los nodos 1 y 2:

```
cluster1::*> network port show -ipspace Cluster
Node: node1
Ignore
                                            Speed(Mbps)
Health Health
Port IPspace Broadcast Domain Link MTU Admin/Oper
Status Status
--------- ------------ ---------------- ---- ---- ------------
-------- ------
e3a Cluster Cluster up 9000 auto/100000
healthy false
e3b Cluster Cluster up 9000 auto/100000
healthy false
Node: node2
Ignore
                                            Speed(Mbps)
Health Health
Port IPspace Broadcast Domain Link MTU Admin/Oper
Status Status
--------- ------------ ---------------- ---- ---- ------------
-------- ------
e3a Cluster Cluster up 9000 auto/100000
healthy false
e3b Cluster Cluster up 9000 auto/100000
healthy false
4 entries were displayed.
```
17. Compruebe que todas las interfaces se muestran como verdaderas Is Home:

network interface show - vserver Cluster

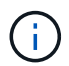

Esto puede tardar varios minutos en completarse.

En el ejemplo siguiente se muestra que todas las LIF están **up** en los nodos 1 y 2 y eso Is Home los resultados son verdaderos:

```
cluster1::*> network interface show -vserver Cluster
          Logical Status Network Current
Current Is
Vserver Interface Admin/Oper Address/Mask Node Port
Home
--------- ------------ ---------- ------------------ ----------
------- ----
Cluster
       node1 clus1 up/up 169.254.209.69/16 node1 e3a
true
       node1 clus2 up/up 169.254.49.125/16 node1 e3b
true
       node2 clus1 up/up 169.254.47.194/16 node2 e3a
true
       node2 clus2 up/up 169.254.19.183/16 node2 e3b
true
4 entries were displayed.
```
18. Compruebe que ambos nodos tienen cada uno una conexión a cada switch:

show cdp neighbors

En el siguiente ejemplo, se muestran los resultados adecuados para ambos switches:

```
cs1# show cdp neighbors
Capability Codes: R - Router, T - Trans-Bridge, B - Source-Route-
Bridge
                S - Switch, H - Host, I - IGMP, r - Repeater,
                V - VoIP-Phone, D - Remotely-Managed-Device,
                s - Supports-STP-Dispute
Device-ID Local Intrfce Hldtme Capability Platform
Port ID
node1 Eth1/1 133 H AFFA400
e3a
node2 Eth1/2 133 H AFFA400
e3a
cs2 Eth1/35 175 R S I s N9K-C9336C
Eth1/35
cs2 Eth1/36 175 R S I s N9K-C9336C
Eth1/36
Total entries displayed: 4
cs2# show cdp neighbors
Capability Codes: R - Router, T - Trans-Bridge, B - Source-Route-
Bridge
                S - Switch, H - Host, I - IGMP, r - Repeater,
                V - VoIP-Phone, D - Remotely-Managed-Device,
                s - Supports-STP-Dispute
Device-ID Local Intrfce Hldtme Capability Platform
Port ID
node1  Eth1/1  133 H AFFA400
e3b
node2 Eth1/2 133 H AFFA400
e3b
cs1 Eth1/35 175 R S I s N9K-C9336C
Eth1/35
cs1 Eth1/36 175 R S I s N9K-C9336C
Eth1/36
Total entries displayed: 4
```
19. Mostrar información sobre los dispositivos de red detectados en el clúster:

network device-discovery show -protocol cdp

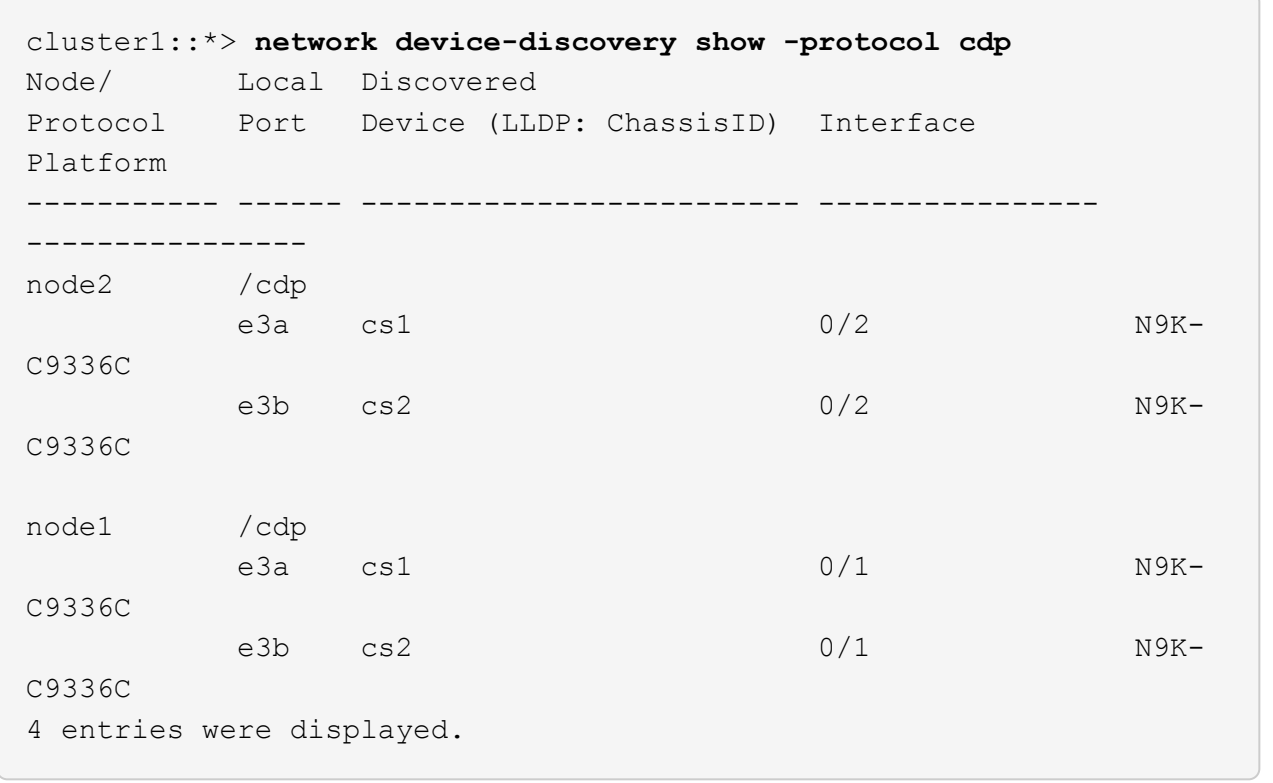

20. Compruebe que la configuración del almacenamiento del par de alta disponibilidad 1 (y del par de alta disponibilidad 2) sea correcta y esté libre de errores:

system switch ethernet show

```
storage::*> system switch ethernet show
Switch Type Address
Model
------------------------- ---------------------- ---------------
----------
sh1
                         storage-network 172.17.227.5
C9336C
        Serial Number: FOC221206C2
         Is Monitored: true
               Reason: None
      Software Version: Cisco Nexus Operating System (NX-OS) Software,
Version
                       9.3(5)
       Version Source: CDP
sh2
                         storage-network 172.17.227.6
C9336C
        Serial Number: FOC220443LZ
         Is Monitored: true
               Reason: None
      Software Version: Cisco Nexus Operating System (NX-OS) Software,
Version
                       9.3(5)
       Version Source: CDP
2 entries were displayed.
storage::*>
```
21. Compruebe que los ajustes están desactivados:

network options switchless-cluster show

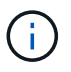

El comando puede tardar varios minutos en completarse. Espere a que se anuncie la duración de 3 minutos.

La false el resultado del ejemplo siguiente muestra que las opciones de configuración están deshabilitadas:

cluster1::\*> **network options switchless-cluster show** Enable Switchless Cluster: false

22. Compruebe el estado de los miembros del nodo en el clúster:

cluster show

#### **Muestra el ejemplo**

En el siguiente ejemplo se muestra información sobre el estado y la elegibilidad de los nodos en el clúster:

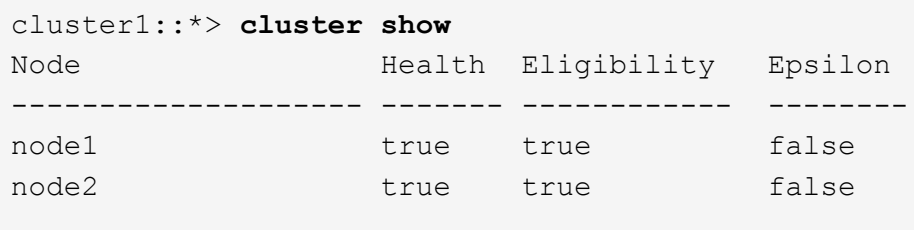

23. Asegúrese de que la red de clúster tiene conectividad completa:

cluster ping-cluster -node node-name

```
cluster1::*> cluster ping-cluster -node node2
Host is node2
Getting addresses from network interface table...
Cluster node1_clus1 169.254.209.69 node1 e3a
Cluster node1 clus2 169.254.49.125 node1 e3b
Cluster node2_clus1 169.254.47.194 node2 e3a
Cluster node2_clus2 169.254.19.183 node2 e3b
Local = 169.254.47.194 169.254.19.183
Remote = 169.254.209.69 169.254.49.125
Cluster Vserver Id = 4294967293
Ping status:
....
Basic connectivity succeeds on 4 path(s)
Basic connectivity fails on 0 path(s)
................
Detected 9000 byte MTU on 4 path(s):
Local 169.254.47.194 to Remote 169.254.209.69
Local 169.254.47.194 to Remote 169.254.49.125
Local 169.254.19.183 to Remote 169.254.209.69
Local 169.254.19.183 to Remote 169.254.49.125
Larger than PMTU communication succeeds on 4 path(s)
RPC status:
2 paths up, 0 paths down (tcp check)
2 paths up, 0 paths down (udp check)
```
24. vuelva a cambiar el nivel de privilegio a admin:

set -privilege admin

25. Habilite la función de recogida de registros de control de estado del switch Ethernet para recopilar archivos de registro relacionados con el switch mediante los comandos:

◦ system switch ethernet log setup-password

◦ system switch ethernet log enable-collection

```
cluster1::*> system switch ethernet log setup-password
Enter the switch name: <return>
The switch name entered is not recognized.
Choose from the following list:
cs1
cs2
cluster1::*> system switch ethernet log setup-password
Enter the switch name: cs1
RSA key fingerprint is
e5:8b:c6:dc:e2:18:18:09:36:63:d9:63:dd:03:d9:cc
Do you want to continue? {y|n}::[n] y
Enter the password: <enter switch password>
Enter the password again: <enter switch password>
cluster1::*> system switch ethernet log setup-password
Enter the switch name: cs2
RSA key fingerprint is
57:49:86:a1:b9:80:6a:61:9a:86:8e:3c:e3:b7:1f:b1
Do you want to continue? {y|n}:: [n] y
Enter the password: < enter switch password>
Enter the password again: <enter switch password>
cluster1::*> system switch ethernet log enable-collection
Do you want to enable cluster log collection for all nodes in the
cluster? {y|n}: [n] y
Enabling cluster switch log collection.
cluster1::*>
```
#### **Paso 2: Configurar el conmutador compartido**

Los ejemplos de este procedimiento utilizan la nomenclatura de conmutador y nodo siguiente:

- Los nombres de los dos conmutadores compartidos son *sh1* y *sh2*.
- Los nodos son *1* y *2*.

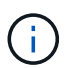

Para ello, es necesario utilizar tanto comandos de la ONTAP como comandos de la serie Cisco Nexus 9000, los comandos de la ONTAP se usan a menos que se indique lo contrario.

1. Compruebe que la configuración del almacenamiento de la pareja de alta disponibilidad 1 (y par de alta disponibilidad 2) sea correcta y esté libre de errores:

system switch ethernet show

```
storage::*> system switch ethernet show
Switch Type Address
Model
------------------------- --------------------- ---------------
-------
sh1
                         storage-network 172.17.227.5
C9336C
        Serial Number: FOC221206C2
        Is Monitored: true
              Reason: None
     Software Version: Cisco Nexus Operating System (NX-OS) Software,
Version
                      9.3(5)
      Version Source: CDP
sh2
                         storage-network 172.17.227.6
C9336C
        Serial Number: FOC220443LZ
         Is Monitored: true
               Reason: None
     Software Version: Cisco Nexus Operating System (NX-OS) Software,
Version
                       9.3(5)
       Version Source: CDP
2 entries were displayed.
storage::*>
```
2. Compruebe que los puertos del nodo de almacenamiento estén en buen estado y estén operativos:

storage port show -port-type ENET

storage::\*> **storage port show -port-type ENET** Speed VLAN Node Port Type Mode (Gb/s) State Status ID ------- ------- ------- ---------- ----------- ---------- ---------- ---- node1 e0c ENET storage 100 enabled online 30 e0d ENET storage 100 enabled online 30 e5a ENET storage 100 enabled online 30 e5b ENET storage 100 enabled online 30 node2 e0c ENET storage 100 enabled online 30 e0d ENET storage 100 enabled online 30 e5a ENET storage 100 enabled online 30 e5b ENET storage 100 enabled online 30

- 3. mueva el par ha 1, NSM224 ruta a puertos a la gama de puertos sh1 11-22.
- 4. Instale un cable desde el par ha 1, el nodo 1, la ruta A hasta el puerto sh1 de rango 11-22. Por ejemplo, la ruta de Un puerto de almacenamiento de un AFF A400 es e0c.
- 5. Instale un cable del par de alta disponibilidad 1, 2, ruta A al intervalo de puertos sh1 11-22.
- 6. Compruebe que los puertos del nodo estén en buen estado y estén operativos:

storage port show -port-type ENET

**Muestra el ejemplo**

storage::\*> **storage port show -port-type ENET** Speed VLAN Node Port Type Mode (Gb/s) State Status ID ------- ------- ------- ---------- ----------- ---------- ---------- ---- node1 e0c ENET storage 100 enabled online 30 e0d ENET storage 0 enabled offline 30 e5a ENET storage 0 enabled offline 30 e5b ENET storage 100 enabled online 30 node2 e0c ENET storage 100 enabled online 30 e0d ENET storage 0 enabled offline 30 e5a ENET storage 0 enabled offline 30 e5b ENET storage 100 enabled online 30

7. Compruebe que no haya problemas de switch de almacenamiento o cableado con el clúster:

system health alert show -instance

#### **Muestra el ejemplo**

storage::\*> **system health alert show -instance** There are no entries matching your query.

- 8. Mueva los puertos de la ruta B del par de alta disponibilidad 1 y NSM224 al intervalo de puertos sh2 11-22.
- 9. Instale un cable desde el par de alta disponibilidad 1, el nodo 1, la ruta B hasta el puerto sh2 del rango 11- 22. Por ejemplo, el puerto de almacenamiento de la ruta B de un AFF A400 es e5b.
- 10. Instale un cable del par de alta disponibilidad 1, 2, ruta B al intervalo de puertos sh2 11-22.

11. Compruebe que los puertos del nodo estén en buen estado y estén operativos:

storage port show -port-type ENET

**Muestra el ejemplo**

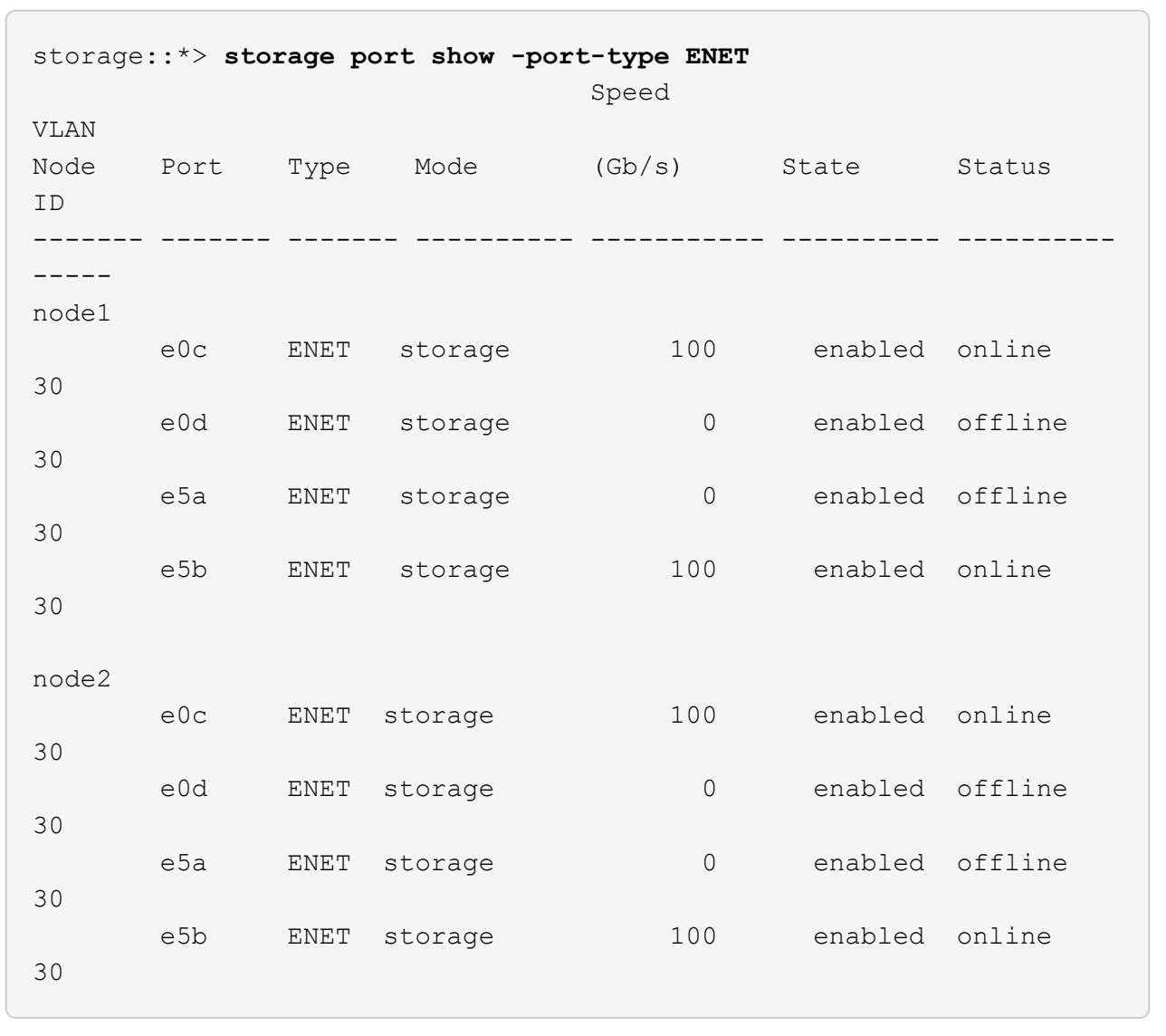

12. Compruebe que la configuración del almacenamiento del par de alta disponibilidad 1 sea correcta y esté libre de errores:

system switch ethernet show

```
storage::*> system switch ethernet show
Switch Type Address
Model
------------------------- ---------------------- ----------------
----------
sh1
                         storage-network 172.17.227.5
C9336C
        Serial Number: FOC221206C2
        Is Monitored: true
              Reason: None
     Software Version: Cisco Nexus Operating System (NX-OS) Software,
Version
                      9.3(5)
      Version Source: CDP
sh2
                         storage-network 172.17.227.6
C9336C
        Serial Number: FOC220443LZ
        Is Monitored: true
              Reason: None
     Software Version: Cisco Nexus Operating System (NX-OS) Software,
Version
                      9.3(5)
      Version Source: CDP
2 entries were displayed.
storage::*>
```
13. Vuelva a configurar los puertos de almacenamiento secundario no utilizados (controladora) en el par de alta disponibilidad 1 del almacenamiento a la red. Si se ha conectado directamente a más de un NS224, habrá puertos que volver a configurar.

**Muestra el ejemplo**

```
storage port modify –node [node name] –port [port name] –mode
network
```
Para colocar puertos de almacenamiento en un dominio de retransmisión:

◦ network port broadcast-domain create (para crear un nuevo dominio, si es necesario)

◦ network port broadcast-domain add-ports (para agregar puertos a un dominio existente)

14. Si ha suprimido la creación automática de casos, vuelva a habilitarla invocando un mensaje de AutoSupport:

system node autosupport invoke -node \* -type all -message MAINT=END

### <span id="page-23-0"></span>**Migrar desde una configuración conmutada con almacenamiento de conexión directa**

Puede migrar desde una configuración con switch con almacenamiento de conexión directa agregando dos nuevos switches compartidos.

#### **Switches compatibles**

Se admiten los siguientes switches:

- Nexus 9336C-FX2
- Nexus 3232C

Las versiones ONTAP y NX-OS compatibles con este procedimiento se encuentran en la página Cisco Ethernet Switches. Consulte ["Switches Ethernet de Cisco".](https://mysupport.netapp.com/site/info/cisco-ethernet-switch)

#### **Puertos de conexión**

Los switches utilizan los siguientes puertos para conectarse a los nodos:

- Nexus 9336C-FX2:
	- Puertos 1- 3: Modo de arranque (4 x 10 G) puertos intra-clúster, int e1/1/1-4, e1/2/1-4, e1/3/1-4
	- Puertos 4- 6: Modo de arranque (4x25G) puertos Intra-Cluster/ha, int e1/4/1-4, e1/5/1-4, e1/6/1-4
	- Puertos 7-34: Puertos intra-clúster/alta disponibilidad de 40 GbE, int e1/7-34
- Nexus 3232C:
	- Puertos 1-30: 10/40/100 GbE
- Los switches utilizan los siguientes puertos de enlace entre switches (ISL):
	- Puertos E1/35-36: Nexus 9336C-FX2
	- Puertos e1/31-32: Nexus 3232C

La ["Hardware Universe"](https://hwu.netapp.com) contiene información sobre el cableado compatible para todos los switches de clúster.

#### **Lo que necesitará**

- Asegúrese de completar las siguientes tareas:
	- Se configuraron algunos puertos en los switches Nexus 9336C-FX2 a 100 GbE.
	- Conectividad 100 GbE planificada, migrada y documentada desde nodos a switches Nexus 9336C-FX2.
	- Migre de forma no disruptiva otros switches de clúster Cisco de un clúster ONTAP a los switches de red Cisco Nexus 9336C-FX2.
- La red de switches existente está correctamente configurada y funciona.
- Todos los puertos se encuentran en el estado **up** para garantizar operaciones no disruptivas.
- Los switches Nexus 9336C-FX2 están configurados y funcionan con la versión adecuada del archivo de configuración de referencia (RCF) y de NX-OS instalado.
- La configuración de red existente tiene lo siguiente:
	- Un clúster de NetApp redundante y totalmente funcional mediante switches Cisco anteriores.
	- Conectividad de la administración y acceso de consola a los switches Cisco anteriores y a los nuevos.
	- Todas las LIF del clúster en el estado **up** con las LIF del clúster se encuentran en sus puertos de inicio.
	- Puertos ISL habilitados y cableado entre los otros switches Cisco y entre los nuevos switches.

#### **Acerca de los ejemplos**

Los ejemplos de este procedimiento utilizan la nomenclatura de conmutador y nodo siguiente:

- Los switches de clúster existentes de Cisco Nexus 3232C son *c1* y *c2*.
- Los nuevos switches Nexus 9336C-FX2 son *sh1* y *sh2*.
- Los nodos son *1* y *2*.
- Las LIF del clúster son *1\_clus1* y *1\_clus2* en el nodo 1, y *2\_clus1* y *2\_clus2* en el nodo 2, respectivamente.
- El interruptor c2 se sustituye primero por el interruptor sh2 y, a continuación, el interruptor c1 se sustituye por el interruptor sh1.

#### **Pasos**

1. Si se habilita AutoSupport en este clúster, elimine la creación automática de casos invocando un mensaje de AutoSupport:

system node autosupport invoke -node \* -type all -message MAINT=x h

Donde x es la duración de la ventana de mantenimiento en horas.

- 2. Compruebe el estado administrativo y operativo de cada puerto del clúster.
- 3. Compruebe que todos los puertos del clúster tengan el estado correcto:

network port show –role cluster

```
cluster1::*> network port show -role cluster
Node: node1
Ignore
                                          Speed(Mbps) Health
Health
Port IPspace Broadcast Domain Link MTU Admin/Ope Status
Status
------- --------- ---------------- ---- ---- ------------ --------
------
e3a Cluster Cluster up 9000 auto/100000 healthy
false
e3b Cluster Cluster up 9000 auto/100000 healthy
false
Node: node2
Ignore
                                          Speed(Mbps) Health
Health
Port IPspace Broadcast Domain Link MTU Admin/Oper Status
Status
------- --------- ---------------- ---- ---- ----------- ---------
------
e3a Cluster Cluster up 9000 auto/100000 healthy
false
e3b Cluster Cluster up 9000 auto/100000 healthy
false
4 entries were displayed.
cluster1::*>
```
4. Compruebe que todas las interfaces de clúster (LIF) estén en el puerto de inicio:

network interface show -role cluster

```
cluster1::*> network interface show -role cluster
         Logical Status Network Current
Current Is
Vserver Interface Admin/Oper Address/Mask Node Port
Home
------- ----------- ---------- ----------------- -----------
------- ----
Cluster
     node1 clus1 up/up 169.254.3.4/23 node1 e3a
true
     node1 clus2 up/up 169.254.3.5/23 node1 e3b
true
     node2 clus1 up/up 169.254.3.8/23 node2 e3a
true
        node2_clus2 up/up 169.254.3.9/23 node2 e3b
true
4 entries were displayed.
cluster1::*>
```
5. Compruebe que el clúster muestre información de los dos switches del clúster:

system cluster-switch show -is-monitoring-enabled-operational true

```
cluster1::*> system cluster-switch show -is-monitoring-enabled
-operational true
Switch Type Address Model
------------------------- ------------------ ---------------- ------
sh1 cluster-network 10.233.205.90 N9K-
C9336C
      Serial Number: FOCXXXXXXGD
       Is Monitored: true
            Reason: None
   Software Version: Cisco Nexus Operating System (NX-OS) Software,
Version
                    9.3(5)
     Version Source: CDP
sh2 cluster-network 10.233.205.91 N9K-
C9336C
    Serial Number: FOCXXXXXXGS
       Is Monitored: true
            Reason: None
   Software Version: Cisco Nexus Operating System (NX-OS) Software,
Version
                    9.3(5)
     Version Source: CDP
cluster1::*>
```
6. deshabilite la reversión automática en las LIF del clúster.

#### **Muestra el ejemplo**

cluster1::\*> **network interface modify -vserver Cluster -lif \* -auto -revert false**

7. apague el interruptor c2.

**Muestra el ejemplo**

```
c2# configure terminal
Enter configuration commands, one per line. End with CNTL/Z.
c2(config)# interface ethernet <int range>
c2(config)# shutdown
```
8. Compruebe que las LIF del clúster han migrado a los puertos alojados en el switch del clúster sh1:

network interface show -role cluster

Esto puede tardar unos segundos.

#### **Muestra el ejemplo**

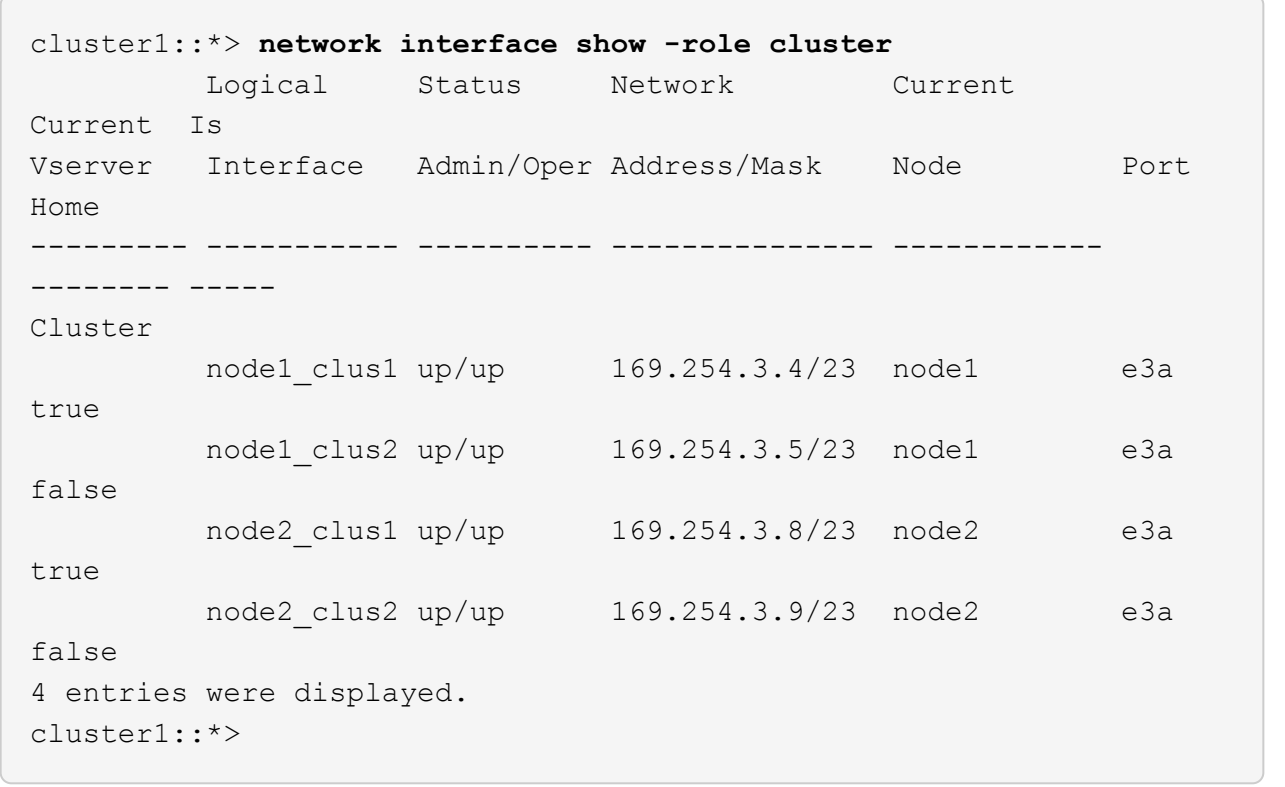

- 9. sustituya el interruptor c2 por el nuevo interruptor sh2 y vuelva a conectar el nuevo interruptor.
- 10. Compruebe que los puertos están de nuevo en sh2. **Tenga en cuenta** que los LIF siguen en el conmutador c1.
- 11. Apague el interruptor c1.

#### **Muestra el ejemplo**

```
c1# configure terminal
Enter configuration commands, one per line. End with CNTL/Z.
c1(config)# interface ethernet <int range>
c1(config)# shutdown
```
12. [[paso 12]]Compruebe que las LIF del clúster han migrado a los puertos alojados en el switch del clúster sh2. Esto puede tardar unos segundos.

```
cluster1::*> network interface show -role cluster
         Logical Status Network Current Current
Is
Vserver Interface Admin/Oper Address/Mask Node Port
Home
-------- -------------- ---------- --------------- --------- -------
----
Cluster
        node1_clus1 up/up 169.254.3.4/23 node1 e3a
true
        node1_clus2 up/up 169.254.3.5/23 node1 e3a
false
         node2_clus1 up/up 169.254.3.8/23 node2 e3a
true
         node2_clus2 up/up 169.254.3.9/23 node2 e3a
false
4 entries were displayed.
cluster1::*>
```
- 13. sustituya el interruptor c1 por el nuevo interruptor sh1 y vuelva a conectar el nuevo interruptor.
- 14. Compruebe que los puertos están de nuevo en sh1. **Nota** que los LIF están todavía en el conmutador c2.
- 15. Habilite la reversión automática en las LIF del clúster:

#### **Muestra el ejemplo**

```
cluster1::*> network interface modify -vserver Cluster -lif * -auto
-revert True
```
16. Compruebe que el clúster esté en buen estado:

```
cluster show
```
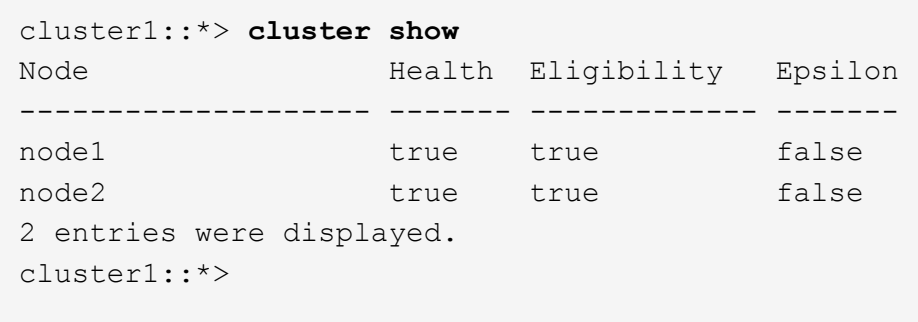

## <span id="page-30-0"></span>**Migre de una configuración sin switches con almacenamiento conectado mediante la reutilización de los switches de almacenamiento**

Puede migrar desde una configuración sin switches con almacenamiento conectado a switches reutilizando los switches de almacenamiento.

Mediante la reutilización de los switches de almacenamiento, los switches de almacenamiento del par de alta disponibilidad 1 se convierten en los switches compartidos, como se muestra en la siguiente figura.

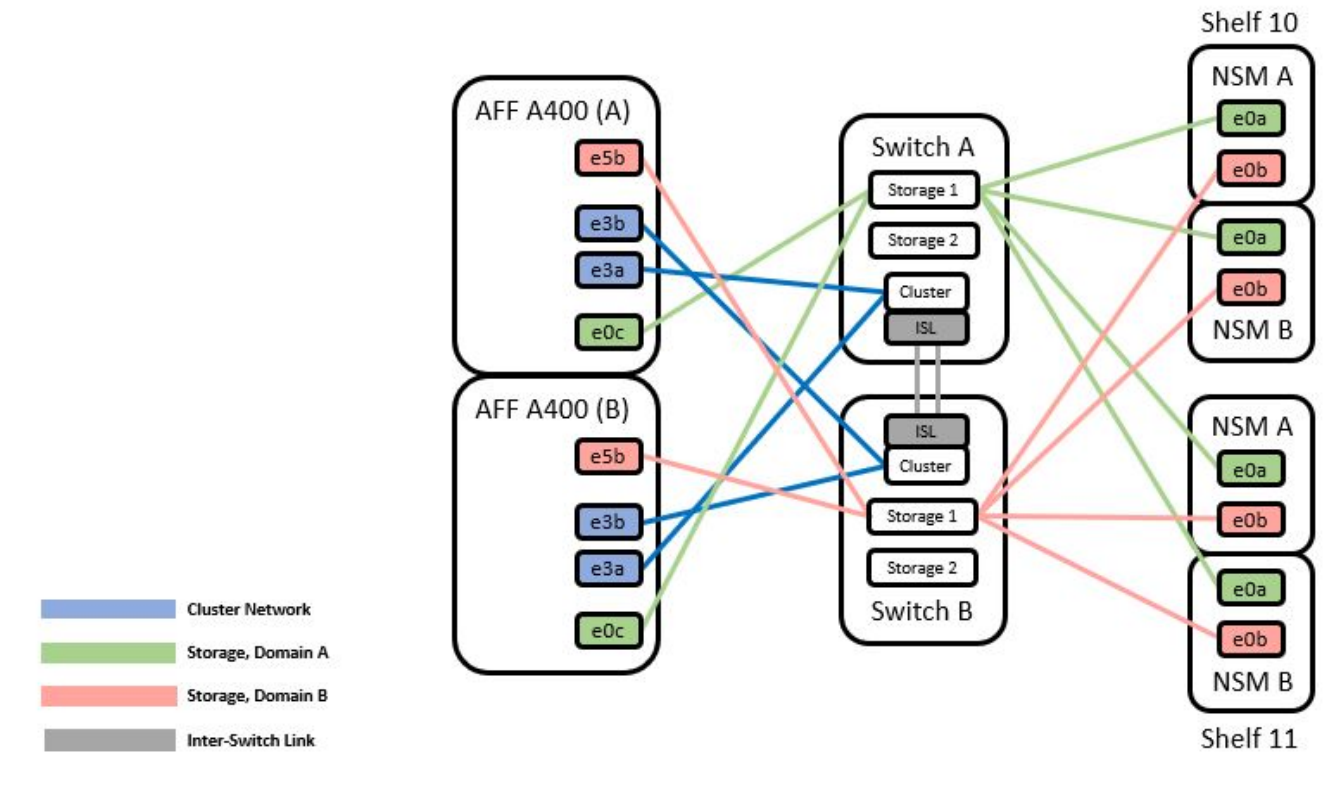

#### Switch Attached

### **Pasos**

1. Compruebe que la configuración del almacenamiento de la pareja de alta disponibilidad 1 (y par de alta

disponibilidad 2) sea correcta y esté libre de errores:

system switch ethernet show

#### **Muestra el ejemplo**

```
storage::*> system switch ethernet show
Switch Type Address
Model
------------------------- --------------------- ----------------
----------
sh1
                         storage-network 172.17.227.5
C9336C
     Serial Number: FOC221206C2
      Is Monitored: true
            Reason: none
  Software Version: Cisco Nexus Operating System (NX-OS) Software,
Version
                    9.3(5)
    Version Source: CDP
sh2
                       storage-network 172.17.227.6
C9336C
     Serial Number: FOC220443LZ
      Is Monitored: true
           Reason: None
  Software Version: Cisco Nexus Operating System (NX-OS) Software,
Version
                    9.3(5)
    Version Source: CDP
2 entries were displayed.
storage::*>
```
2. Compruebe que los puertos del nodo estén en buen estado y operativos:

storage port show -port-type ENET

storage::\*> **storage port show -port-type ENET** Speed VLAN Node Port Type Mode (Gb/s) State Status ID ------- ------- ------- ---------- --------- --------- --------- ---- node1 e0c ENET storage 100 enabled online 30 e0d ENET storage 100 enabled online 30 e5a ENET storage 100 enabled online 30 e5b ENET storage 100 enabled online 30 node2 e0c ENET storage 100 enabled online 30 e0d ENET storage 100 enabled online 30 e5a ENET storage 100 enabled online 30 e5b ENET storage 100 enabled online 30

- 3. mueva Los cables de la ruta A del par de alta disponibilidad 1, NSM224, desde el switch de almacenamiento A hasta los puertos de almacenamiento compartidos NS224 para el par de alta disponibilidad 1, ruta A en el switch de almacenamiento A.
- 4. Mueva el cable de la ruta A del par de alta disponibilidad 1, nodo A, al puerto de almacenamiento compartido para el par de alta disponibilidad 1, nodo A en el switch de almacenamiento A.
- 5. Mueva el cable de la ruta A del par de alta disponibilidad 1, nodo B, al puerto de almacenamiento compartido para el par de alta disponibilidad 1, nodo B en el switch de almacenamiento A.
- 6. Compruebe que el almacenamiento conectado al par de alta disponibilidad 1, el switch De almacenamiento A sea correcto:

system health alert show -instance

```
storage::*> system health alert show -instance
There are no entries matching your query.
```
- 7. sustituya el RCF de almacenamiento en el conmutador compartido A por el archivo RCF compartido. Consulte ["Instale el RCF en un switch compartido Cisco Nexus 9336C-FX2"](https://docs.netapp.com/es-es/ontap-systems-switches/switch-cisco-9336c-fx2-shared/install-nxos-rcf-9336c-shared.html) para obtener más detalles.
- 8. Compruebe que el almacenamiento conectado al par de alta disponibilidad 1, el switch de almacenamiento B sea correcto:

```
system health alert show -instance
```

```
storage::*> system health alert show -instance
There are no entries matching your query.
```
- 9. mueva los cables de la ruta B del par de alta disponibilidad 1 y NSM224 del conmutador de almacenamiento B a los puertos de almacenamiento compartidos NS224 para el par de alta disponibilidad 1, ruta B al conmutador de almacenamiento B.
- 10. Mueva el cable desde el par de alta disponibilidad 1, nodo A, ruta B al puerto de almacenamiento compartido para el par de alta disponibilidad 1, nodo A, ruta B en el switch de almacenamiento B.
- 11. Mueva el cable desde el par de alta disponibilidad 1, nodo B, ruta B al puerto de almacenamiento compartido para el par de alta disponibilidad 1, nodo B, ruta B en el switch de almacenamiento B.
- 12. Compruebe que el almacenamiento conectado al par de alta disponibilidad 1, el switch de almacenamiento B sea correcto:

system health alert show -instance

**Muestra el ejemplo**

```
storage::*> system health alert show -instance
There are no entries matching your query.
```
- 13. sustituya el archivo RCF de almacenamiento en el conmutador compartido B por el archivo RCF compartido. Consulte ["Instale el RCF en un switch compartido Cisco Nexus 9336C-FX2"](https://docs.netapp.com/es-es/ontap-systems-switches/switch-cisco-9336c-fx2-shared/install-nxos-rcf-9336c-shared.html) para obtener más detalles.
- 14. Compruebe que el almacenamiento conectado al par de alta disponibilidad 1, el switch de almacenamiento B sea correcto:

system health alert show -instance

```
Muestra el ejemplo
```

```
storage::*> system health alert show -instance
There are no entries matching your query.
```
15. instale los ISL entre el switch compartido A y el conmutador compartido B:

#### **Muestra el ejemplo**

```
sh1# configure
Enter configuration commands, one per line. End with CNTL/Z.
sh1 (config)# interface e1/35-36
sh1 (config-if-range)# no lldp transmit
sh1 (config-if-range)# no lldp receive
sh1 (config-if-range)# switchport mode trunk
sh1 (config-if-range)# no spanning-tree bpduguard enable
sh1 (config-if-range)# channel-group 101 mode active
sh1 (config-if-range)# exit
sh1 (config)# interface port-channel 101
sh1 (config-if)# switchport mode trunk
sh1 (config-if)# spanning-tree port type network
sh1 (config-if)# exit
sh1 (config)# exit
```
- 16. convierta el par de alta disponibilidad 1 de un clúster sin switches a un clúster con switches. Utilice las asignaciones de puertos del clúster definidas por el RCF compartido. Consulte ["Instalar el software NX-OS](https://docs.netapp.com/es-es/ontap-systems-switches/switch-cisco-9336c-fx2-shared/prepare-nxos-rcf-9336c-shared.html) [y los archivos de configuración de referencia \(RCF\)"](https://docs.netapp.com/es-es/ontap-systems-switches/switch-cisco-9336c-fx2-shared/prepare-nxos-rcf-9336c-shared.html)para obtener más detalles.
- 17. Compruebe que la configuración de red conmutada sea válida:

network port show

### <span id="page-34-0"></span>**Migre desde un clúster con switches con almacenamiento conectado a switches**

Puede migrar desde un clúster conmutado con almacenamiento conectado a switches reutilizando los switches de almacenamiento.

Mediante la reutilización de los switches de almacenamiento, los switches de almacenamiento del par de alta disponibilidad 1 se convierten en los switches compartidos, como se muestra en la siguiente figura.

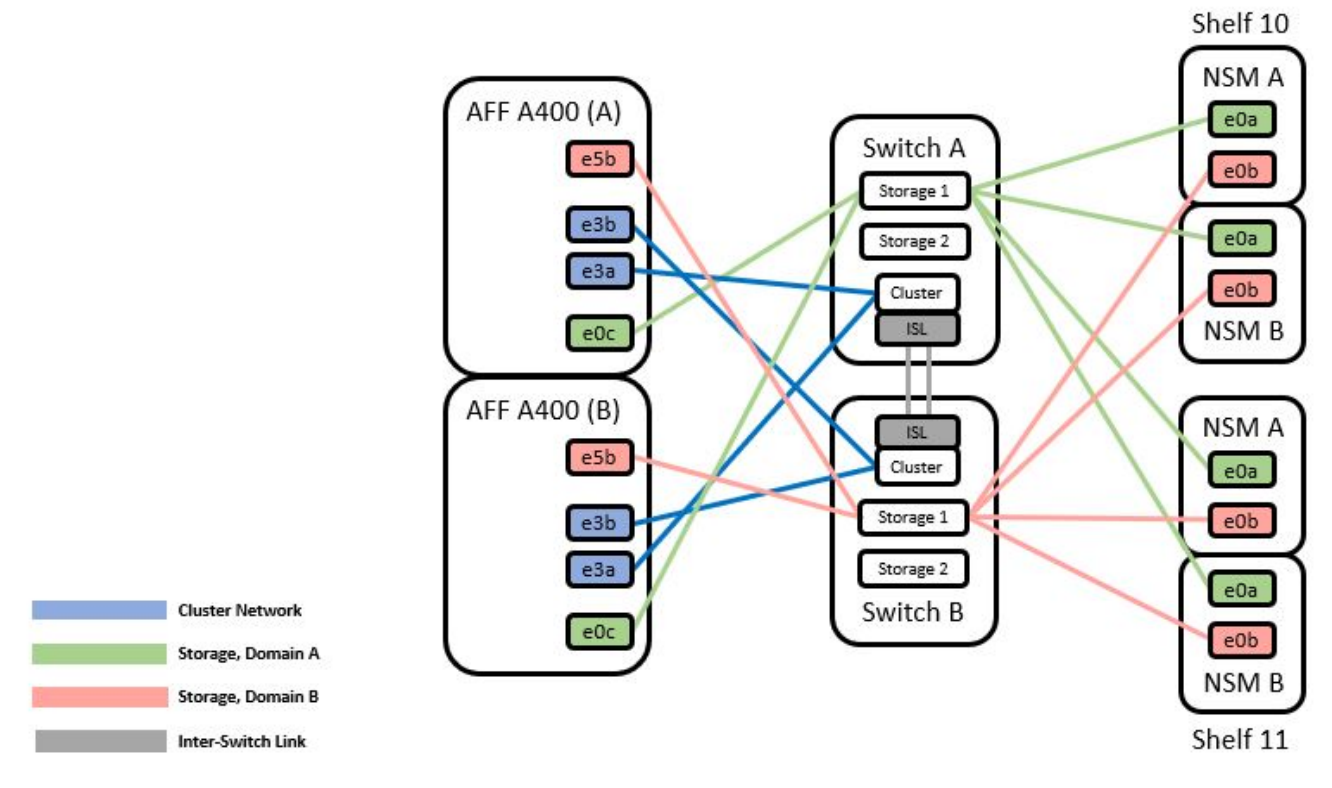

#### **Pasos**

1. Compruebe que la configuración del almacenamiento de la pareja de alta disponibilidad 1 (y par de alta disponibilidad 2) sea correcta y esté libre de errores:

```
system switch ethernet show
```

```
storage::*> system switch ethernet show
Switch Type Address Model
------------------------- ------------------ ----------------
----------
sh1
                           storage-network 172.17.227.5 C9336C
      Serial Number: FOC221206C2
        Is Monitored: true
             Reason: None
    Software Version: Cisco Nexus Operating System (NX-OS) Software,
Version
                     9.3(5)
        Version Source: CDP
sh2
                           storage-network 172.17.227.6 C9336C
       Serial Number: FOC220443LZ
        Is Monitored: true
             Reason: None
    Software Version: Cisco Nexus Operating System (NX-OS) Software,
Version
                     9.3(5)
     Version Source: CDP
2 entries were displayed.
storage::*>
```
- 2. mueva Los cables de la ruta A del par de alta disponibilidad 1, NSM224 de la ruta A del switch de almacenamiento a a los puertos de almacenamiento NSM224 para el par de alta disponibilidad 1, ruta A en el conmutador de almacenamiento A.
- 3. Mueva el cable desde el par de alta disponibilidad 1, nodo A, ruta A al puerto de almacenamiento NSM224 para el par de alta disponibilidad 1, nodo A en el switch de almacenamiento A.
- 4. Mueva el cable desde el par de alta disponibilidad 1, nodo B, ruta A al puerto de almacenamiento NSM224 para el par de alta disponibilidad 1, nodo B en el switch de almacenamiento A.
- 5. Compruebe que el almacenamiento conectado al par de alta disponibilidad 1, el switch De almacenamiento A sea correcto:

storage port show -port-type ENET

storage::\*> **storage port show -port-type ENET** Speed VLAN Node Port Type Mode (Gb/s) State Status ID ------- ------- ------- ---------- ------------ --------- --------- ---- node1 e0c ENET storage 100 enabled online 30 e0d ENET storage 100 enabled online 30 e5a ENET storage 100 enabled online 30 e5b ENET storage 100 enabled online 30 node2 e0c ENET storage 100 enabled online 30 e0d ENET storage 100 enabled online 30 e5a ENET storage 100 enabled online 30 e5b ENET storage 100 enabled online 30

- 6. sustituya el RCF de almacenamiento en el conmutador compartido A por el archivo RCF compartido. Consulte ["Instale el RCF en un switch compartido Cisco Nexus 9336C-FX2"](https://docs.netapp.com/es-es/ontap-systems-switches/switch-cisco-9336c-fx2-shared/install-nxos-rcf-9336c-shared.html) para obtener más detalles.
- 7. Compruebe que el almacenamiento conectado al par de alta disponibilidad 1, el switch De almacenamiento A sea correcto:

system health alert show -instance

**Muestra el ejemplo**

```
storage::*> system health alert show -instance
There are no entries matching your query.
```
8. mueva los cables de la ruta B del par de alta disponibilidad 1 y NSM224 del conmutador de almacenamiento B a los puertos de almacenamiento compartidos NS224 para el par de alta disponibilidad

- 1, ruta B al conmutador de almacenamiento B.
- 9. Mueva el cable desde el par de alta disponibilidad 1, nodo A, ruta B al puerto de almacenamiento compartido para el par de alta disponibilidad 1, nodo A, ruta B en el switch de almacenamiento B.
- 10. Mueva el cable desde el par de alta disponibilidad 1, nodo B, ruta B al puerto de almacenamiento compartido para el par de alta disponibilidad 1, nodo B, ruta B en el switch de almacenamiento B.
- 11. Compruebe que el almacenamiento conectado al par de alta disponibilidad 1, el switch de almacenamiento B sea correcto:

```
system health alert show -instance
```

```
storage::*> system health alert show -instance
There are no entries matching your query.
```
- 12. sustituya el archivo RCF de almacenamiento en el conmutador compartido B por el archivo RCF compartido. Consulte ["Instale el RCF en un switch compartido Cisco Nexus 9336C-FX2"](https://docs.netapp.com/es-es/ontap-systems-switches/switch-cisco-9336c-fx2-shared/install-nxos-rcf-9336c-shared.html) para obtener más detalles.
- 13. Compruebe que el almacenamiento conectado al par de alta disponibilidad 1, el switch de almacenamiento B sea correcto:

system health alert show -instance

#### **Muestra el ejemplo**

```
storage::*> system health alert show -instance
There are no entries matching your query.
```
14. Verifique que la configuración de almacenamiento del par de alta disponibilidad 1 sea correcta y no tenga errores:

system switch ethernet show

```
storage::*> system switch ethernet show
Switch Type Address
Model
------------------------- -------------------- ----------------
----------
sh1
                           storage-network 172.17.227.5
C9336C
     Serial Number: FOC221206C2
      Is Monitored: true
            Reason: None
  Software Version: Cisco Nexus Operating System (NX-OS) Software,
Version
                    9.3(5)
    Version Source: CDP
sh2
                           storage-network 172.17.227.6
C9336C
     Serial Number: FOC220443LZ
      Is Monitored: true
            Reason: None
  Software Version: Cisco Nexus Operating System (NX-OS) Software,
Version
                    9.3(5)
    Version Source: CDP
2 entries were displayed.
storage::*>
```
15. instale los ISL entre el switch compartido A y el conmutador compartido B:

```
sh1# configure
Enter configuration commands, one per line. End with CNTL/Z.
sh1 (config)# interface e1/35-36*
sh1 (config-if-range)# no lldp transmit
sh1 (config-if-range)# no lldp receive
sh1 (config-if-range)# switchport mode trunk
sh1 (config-if-range)# no spanning-tree bpduguard enable
sh1 (config-if-range)# channel-group 101 mode active
sh1 (config-if-range)# exit
sh1 (config)# interface port-channel 101
sh1 (config-if)# switchport mode trunk
sh1 (config-if)# spanning-tree port type network
sh1 (config-if)# exit
sh1 (config)# exit
```
- 16. migre la red del clúster desde los switches del clúster existentes a los switches compartidos mediante el procedimiento de sustitución del switch y el RCF compartido. El nuevo conmutador compartido A es "cs1". El nuevo conmutador compartido B es "cs2". Consulte ["Sustituya un switch compartido Cisco Nexus](https://docs.netapp.com/es-es/ontap-systems-switches/switch-cisco-9336c-fx2-shared/replace-9336c-fx2-shared.html) [9336C-FX2"](https://docs.netapp.com/es-es/ontap-systems-switches/switch-cisco-9336c-fx2-shared/replace-9336c-fx2-shared.html) y.. ["Instale el RCF en un switch compartido Cisco Nexus 9336C-FX2"](https://docs.netapp.com/es-es/ontap-systems-switches/switch-cisco-9336c-fx2-shared/install-nxos-rcf-9336c-shared.html) para obtener más detalles.
- 17. Compruebe que la configuración de red conmutada sea válida:

network port show

- 18. Quite los switches de clúster que no se utilicen.
- 19. Retire los interruptores de almacenamiento que no se utilicen.

#### **Información de copyright**

Copyright © 2024 NetApp, Inc. Todos los derechos reservados. Imprimido en EE. UU. No se puede reproducir este documento protegido por copyright ni parte del mismo de ninguna forma ni por ningún medio (gráfico, electrónico o mecánico, incluidas fotocopias, grabaciones o almacenamiento en un sistema de recuperación electrónico) sin la autorización previa y por escrito del propietario del copyright.

El software derivado del material de NetApp con copyright está sujeto a la siguiente licencia y exención de responsabilidad:

ESTE SOFTWARE LO PROPORCIONA NETAPP «TAL CUAL» Y SIN NINGUNA GARANTÍA EXPRESA O IMPLÍCITA, INCLUYENDO, SIN LIMITAR, LAS GARANTÍAS IMPLÍCITAS DE COMERCIALIZACIÓN O IDONEIDAD PARA UN FIN CONCRETO, CUYA RESPONSABILIDAD QUEDA EXIMIDA POR EL PRESENTE DOCUMENTO. EN NINGÚN CASO NETAPP SERÁ RESPONSABLE DE NINGÚN DAÑO DIRECTO, INDIRECTO, ESPECIAL, EJEMPLAR O RESULTANTE (INCLUYENDO, ENTRE OTROS, LA OBTENCIÓN DE BIENES O SERVICIOS SUSTITUTIVOS, PÉRDIDA DE USO, DE DATOS O DE BENEFICIOS, O INTERRUPCIÓN DE LA ACTIVIDAD EMPRESARIAL) CUALQUIERA SEA EL MODO EN EL QUE SE PRODUJERON Y LA TEORÍA DE RESPONSABILIDAD QUE SE APLIQUE, YA SEA EN CONTRATO, RESPONSABILIDAD OBJETIVA O AGRAVIO (INCLUIDA LA NEGLIGENCIA U OTRO TIPO), QUE SURJAN DE ALGÚN MODO DEL USO DE ESTE SOFTWARE, INCLUSO SI HUBIEREN SIDO ADVERTIDOS DE LA POSIBILIDAD DE TALES DAÑOS.

NetApp se reserva el derecho de modificar cualquiera de los productos aquí descritos en cualquier momento y sin aviso previo. NetApp no asume ningún tipo de responsabilidad que surja del uso de los productos aquí descritos, excepto aquello expresamente acordado por escrito por parte de NetApp. El uso o adquisición de este producto no lleva implícita ninguna licencia con derechos de patente, de marcas comerciales o cualquier otro derecho de propiedad intelectual de NetApp.

Es posible que el producto que se describe en este manual esté protegido por una o más patentes de EE. UU., patentes extranjeras o solicitudes pendientes.

LEYENDA DE DERECHOS LIMITADOS: el uso, la copia o la divulgación por parte del gobierno están sujetos a las restricciones establecidas en el subpárrafo (b)(3) de los derechos de datos técnicos y productos no comerciales de DFARS 252.227-7013 (FEB de 2014) y FAR 52.227-19 (DIC de 2007).

Los datos aquí contenidos pertenecen a un producto comercial o servicio comercial (como se define en FAR 2.101) y son propiedad de NetApp, Inc. Todos los datos técnicos y el software informático de NetApp que se proporcionan en este Acuerdo tienen una naturaleza comercial y se han desarrollado exclusivamente con fondos privados. El Gobierno de EE. UU. tiene una licencia limitada, irrevocable, no exclusiva, no transferible, no sublicenciable y de alcance mundial para utilizar los Datos en relación con el contrato del Gobierno de los Estados Unidos bajo el cual se proporcionaron los Datos. Excepto que aquí se disponga lo contrario, los Datos no se pueden utilizar, desvelar, reproducir, modificar, interpretar o mostrar sin la previa aprobación por escrito de NetApp, Inc. Los derechos de licencia del Gobierno de los Estados Unidos de América y su Departamento de Defensa se limitan a los derechos identificados en la cláusula 252.227-7015(b) de la sección DFARS (FEB de 2014).

#### **Información de la marca comercial**

NETAPP, el logotipo de NETAPP y las marcas que constan en <http://www.netapp.com/TM>son marcas comerciales de NetApp, Inc. El resto de nombres de empresa y de producto pueden ser marcas comerciales de sus respectivos propietarios.